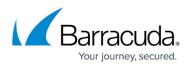

# How to Connect Your Azure Active Directory with Barracuda Cloud Control

#### https://campus.barracuda.com/doc/93882783/

Connect your Barracuda Cloud Control to synchronize users and groups with Azure Active Directory. The user and group synchronization is required if you want to use users and groups in the <u>Security</u> <u>Policies</u> and for <u>User Connectivity & Personal Security</u>.

## **Before You Begin**

- The Azure Active Directory you are connecting to in the following steps must be the same Azure Active Directory configured in <a href="https://cloudgenwan.barracudanetworks.com/">https://cloudgenwan.barracudanetworks.com/</a>.
- You must have administration privileges for Barracuda Cloud Control.

### Synchronize Your Barracuda Cloud Control with Azure Active Directory

- 1. Log into https://login.barracudanetworks.com/.
- 2. Go to Home > Admin > Directories.

| Barracuda Cloud Control |   |    |       |         |         |     |       |
|-------------------------|---|----|-------|---------|---------|-----|-------|
| Q Search                |   | €  |       | Admin   | My Prof | ile |       |
| 🏠 Home                  | > | U  | sers  | Directo | ories   | G   | roups |
| Backup                  | > | Ac | count | Adminis | tration |     |       |
| Email Security          |   |    |       |         |         |     |       |

3. The Directories page opens. Click Add Directory.

| Barracuda Cloud Control |   |       |        |            |          |         |           |            | COVID-19: 8    | Secure Your Remote Worke | s Downloads | Community NEW | Support      |   |
|-------------------------|---|-------|--------|------------|----------|---------|-----------|------------|----------------|--------------------------|-------------|---------------|--------------|---|
| Q, Search               |   | •     | Admin  | My Profile |          |         |           |            |                |                          |             |               |              |   |
| 1 Home                  | > | Users | Direct | ories      | Broups   | Options | Audit Log | Essentials |                |                          |             |               |              |   |
| Backup                  |   |       |        | Dir        | ectories |         |           |            |                |                          |             | Q A           | DD DIRECTORY | ÷ |
| Email Security          |   |       |        |            |          |         |           |            |                |                          |             | `             |              | _ |
| Archiver                |   |       |        | Name       |          |         | Sync      |            | Authentication | Domain                   | Contact     | Actio         | ns           |   |
| Web Security            |   |       |        |            |          |         |           |            |                |                          |             |               |              |   |
| Vulnerability Manager   |   |       |        |            |          |         |           |            |                |                          |             |               |              |   |
| Appliance Control       |   |       |        |            |          |         |           |            |                |                          |             |               |              |   |

4. From the drop-down menu, select **Azure Active Directory**.

|       |        |            |           |         |           |            | COVID-19: Sec  | ure Your Remote Work | ers Downloads | Community | NEW Support     | 👤 cat   |
|-------|--------|------------|-----------|---------|-----------|------------|----------------|----------------------|---------------|-----------|-----------------|---------|
| ∈ 🏠   | Admin  | My Profile |           |         |           |            |                |                      |               |           |                 |         |
| Users | Direct | ories      | Groups    | Options | Audit Log | Essentials |                |                      |               |           |                 |         |
|       |        | D          | irectorie | es      |           |            |                |                      |               | Q         | ADD DIRECTORY   | -       |
|       |        | Na         | ne        |         | Sync      |            | Authentication | Domain               | Contact       |           | LDAP Active Dir | rectory |
|       |        |            |           |         |           |            |                |                      |               |           | Azure Active Di | rectory |
|       |        |            |           |         |           |            |                |                      |               |           | Google Director | ry      |
|       |        |            |           |         |           |            |                |                      |               |           |                 | _       |

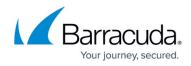

- 5. The Create Directory: New Azure AD window opens.
- 6. In the **INFO** tab specify values for the following:
  - Directory Name Enter a name.
  - User / Group Sync Click to enable.
  - Authentication Click to enable.

| Create Directory: New Azure AD                    |                                     | $\times$ |
|---------------------------------------------------|-------------------------------------|----------|
| INFO                                              | AZURE DOMAINS                       |          |
|                                                   |                                     |          |
| Directory Name                                    |                                     |          |
| Campus                                            |                                     |          |
| Sign into Microsoft and authorize Barracuda Cloud | Control to connect to your Azure AD |          |
|                                                   |                                     |          |
| CONNECT TO MICROSOFT                              |                                     |          |
| User / Group Sync 🕢                               |                                     |          |
| Authentication ①                                  |                                     |          |
| Contact Email (Optional)                          |                                     |          |
|                                                   |                                     |          |
|                                                   | RESET SAVE & CO                     | NTINUE   |

#### 7. Click CONNECT TO MICROSOFT.

8. You are redirected to Microsoft Azure. Read the requested permission and scroll down.  $\checkmark$  Sign in and read user profile

If you accept, this app will get access to the specified resources for all users in your organization. No one else will be prompted to review these permissions.

Accepting these permissions means that you allow this app to use your data as specified in their terms of service and <u>privacy</u> <u>statement</u>. You can change these permissions at https://myapps.microsoft.com. Show details

Does this app look suspicious? Report it here

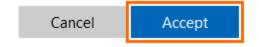

#### 9. Click Accept.

10. After you are redirected back to Barracuda Cloud Control, click **Save & Continue**.

## Barracuda CloudGen WAN

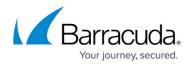

#### Figures

- 1. dir.png
- 2. add\_dir.png
- 3. azure\_dir.png
- 4. create\_adir.png
- 5. accept.png

© Barracuda Networks Inc., 2024 The information contained within this document is confidential and proprietary to Barracuda Networks Inc. No portion of this document may be copied, distributed, publicized or used for other than internal documentary purposes without the written consent of an official representative of Barracuda Networks Inc. All specifications are subject to change without notice. Barracuda Networks Inc. assumes no responsibility for any inaccuracies in this document. Barracuda Networks Inc. reserves the right to change, modify, transfer, or otherwise revise this publication without notice.